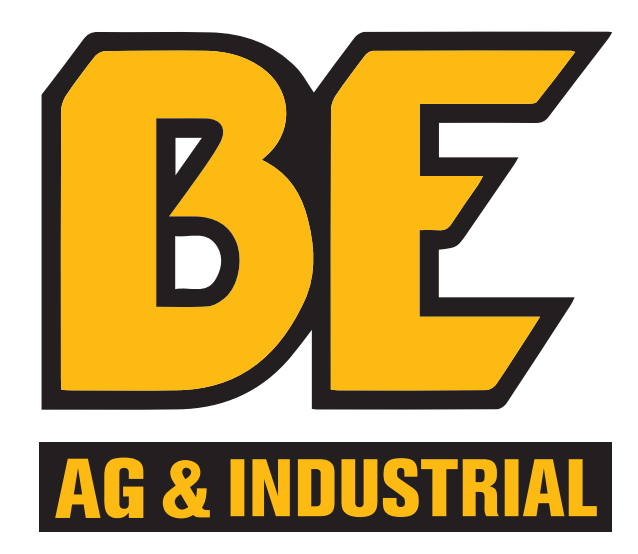

## ONLINE BOOKING ORDER INSTRUCTIONS

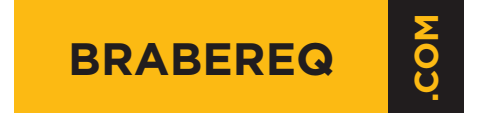

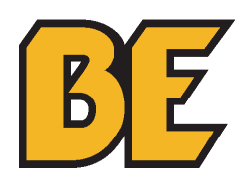

## **TABLE OF CONTENTS**

- **3 NAVIGATING THE BOOKING ORDER SECTION**
- **5 IMPORTING AN ORDER**
- **7 ENTERING AN ORDER MANUALLY**
- **8 HELPDESK CONTACT INFO**

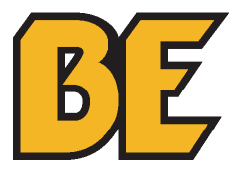

## **NAVIGATING THE BOOKING ORDER SECTION**

Online Booking Order Instructions

1. Open **www.brabereq.com** in your browser.

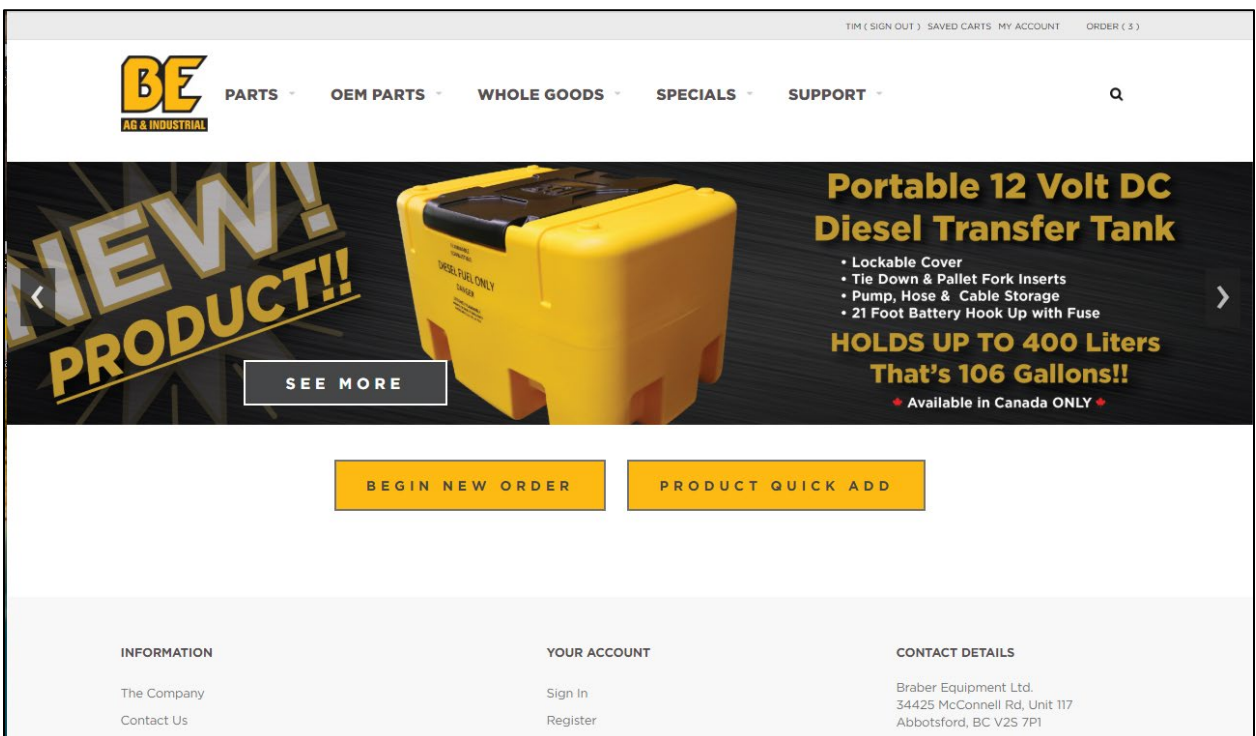

2. Click on **"SPECIALS"** on the **HOME** page.

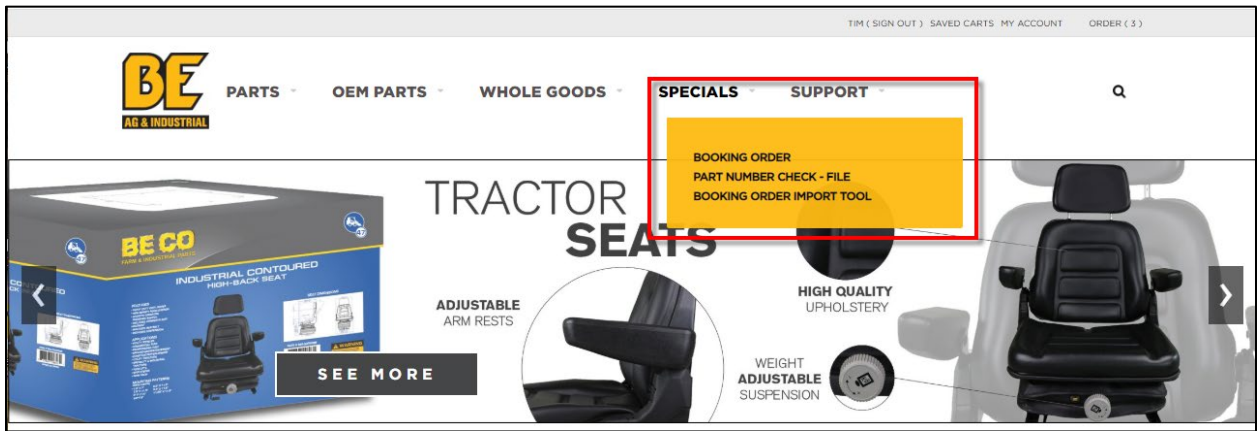

3. Select **"PART NUMBER CHECK – FILE"** to download a spreadsheet to confirm whether the items in your order are part of our booking promotion (see page 3).

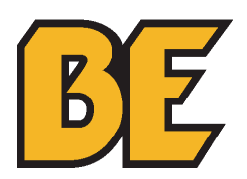

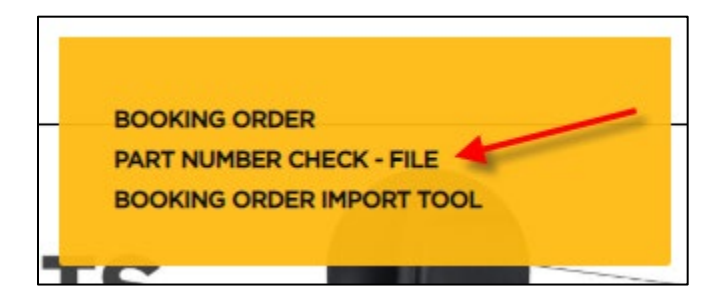

4. Select **"BOOKING ORDER IMPORT TOOL"** to download a spreadsheet to convert your order into part numbers that can be imported as a booking order (see page 4).

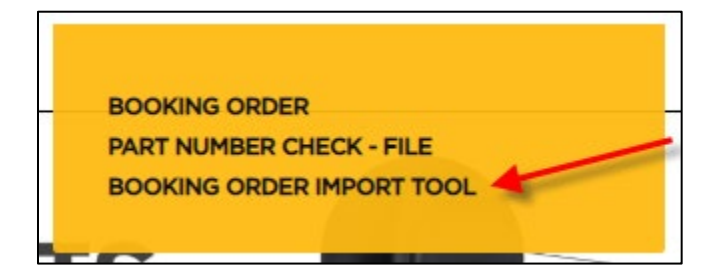

5. To enter a **BOOKING ORDER** select **"BOOKING ORDER"** from the **"SPECIALS"** dropdown menu (see page 4).

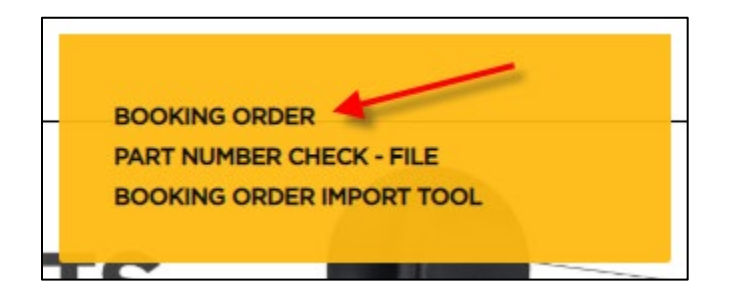

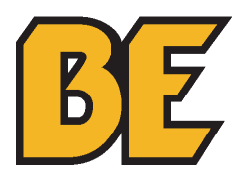

PART NUMBER CHECK - FILE

1. Open the downloaded file in a spreadsheet program (i.e. Microsoft Excel).

2. Follow the instructions listed in the spreadsheet to check either 1 part number or multiple part numbers.

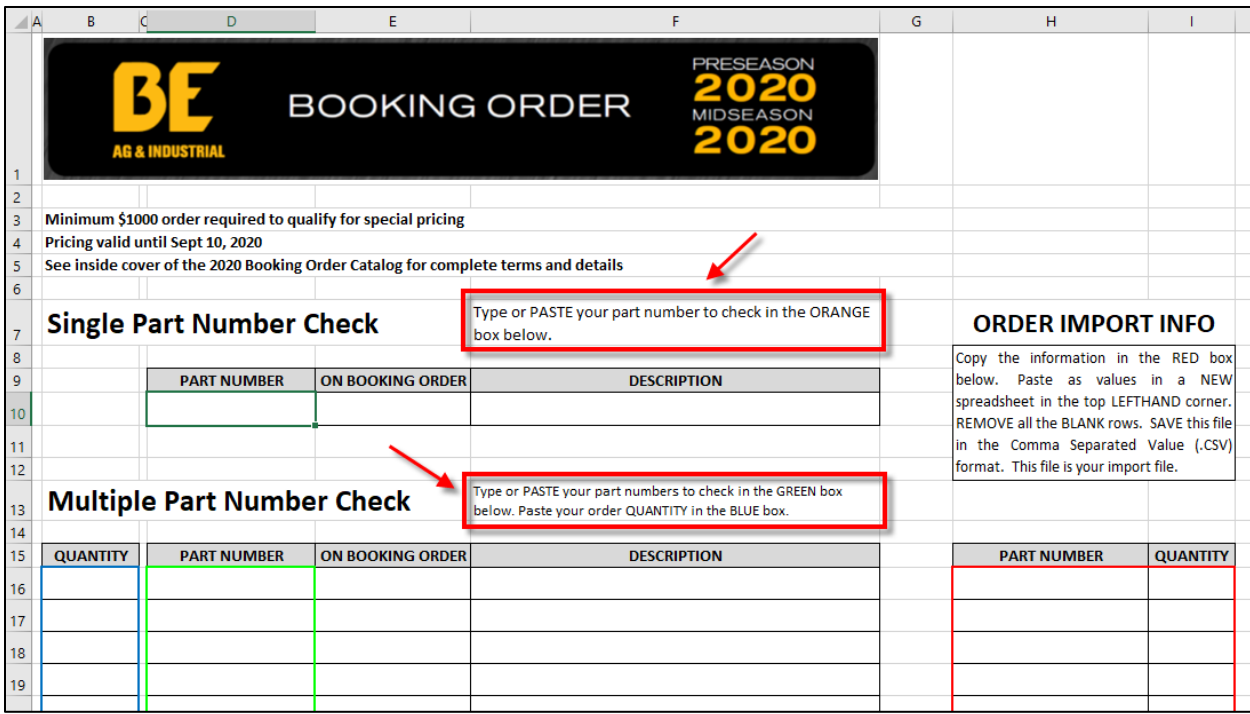

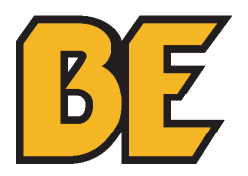

BOOKING ORDER IMPORT TOOL

1. Open the downloaded file in a spreadsheet program (i.e. Microsoft Excel).

2. Enter your order quantity in **Column B** and the part number to order in **Column D** (RED arrows BELOW). This will auto generate the correct part number (if the part qualifies for the booking order) in **Column H**.

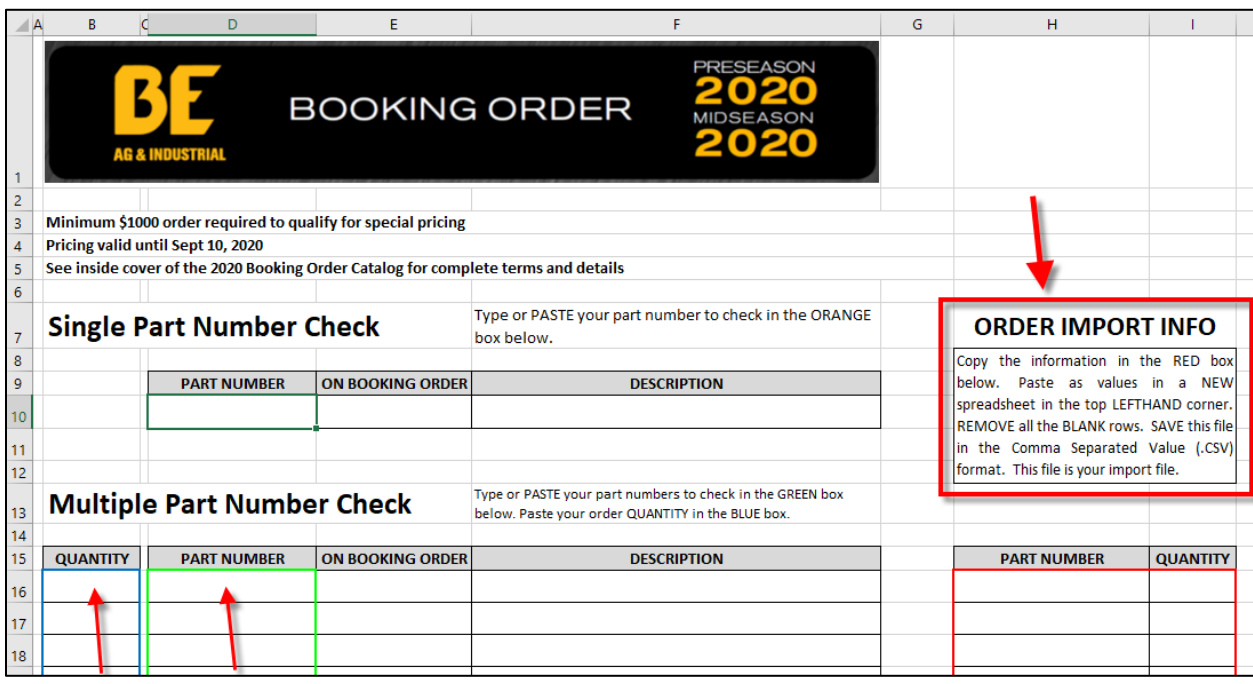

3. Follow the instructions in the RED box titled **"ORDER IMPORT INFO"** in the spreadsheet to create an import file of items for your booking order.

**PLEASE NOTE:** Parts that qualify for the Booking Order will have the suffix **";BOOK"** attached to the end of the part number. This suffix is must be included for the correct pricing to be displayed, but will not alter what product is being ordered. If the part number cannot be found on the website with this suffix then it is NOT part of the Booking Order.

4. Import your order according to the instructions found on page 22 of the **"WEBSITE HOW-TO MANUAL"** found under the **"SUPPORT"** tab.

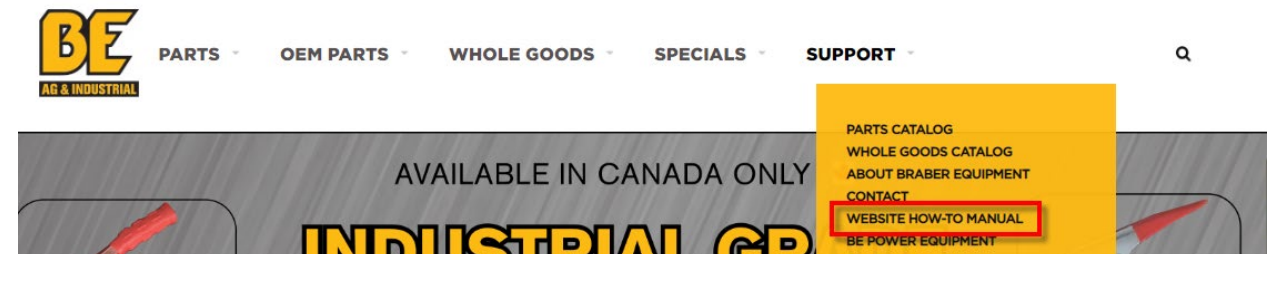

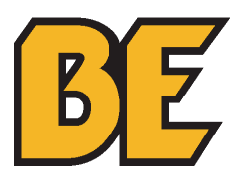

PARTS BOOKING ORDER Entry

1. Select the category of items you would like to order from.

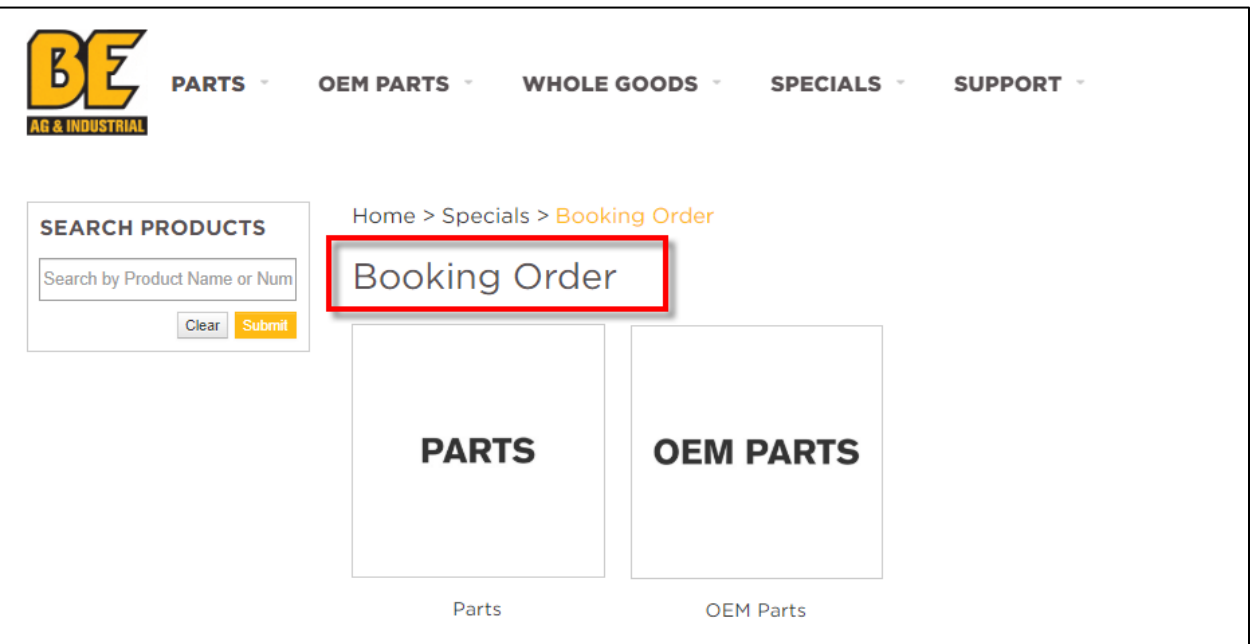

2. Select items according to the instructions found on page 8 - 25 of the **"WEBSITE HOW-TO MANUAL"**.

**PLEASE NOTE:** Parts that qualify for the Booking Order will have the suffix **";BOOK"** attached to the end of the part number. This suffix is must be included for the correct pricing to be displayed, but will not alter what product is being ordered. If the part number cannot be found on the website with this suffix then it is NOT part of the Booking Order.

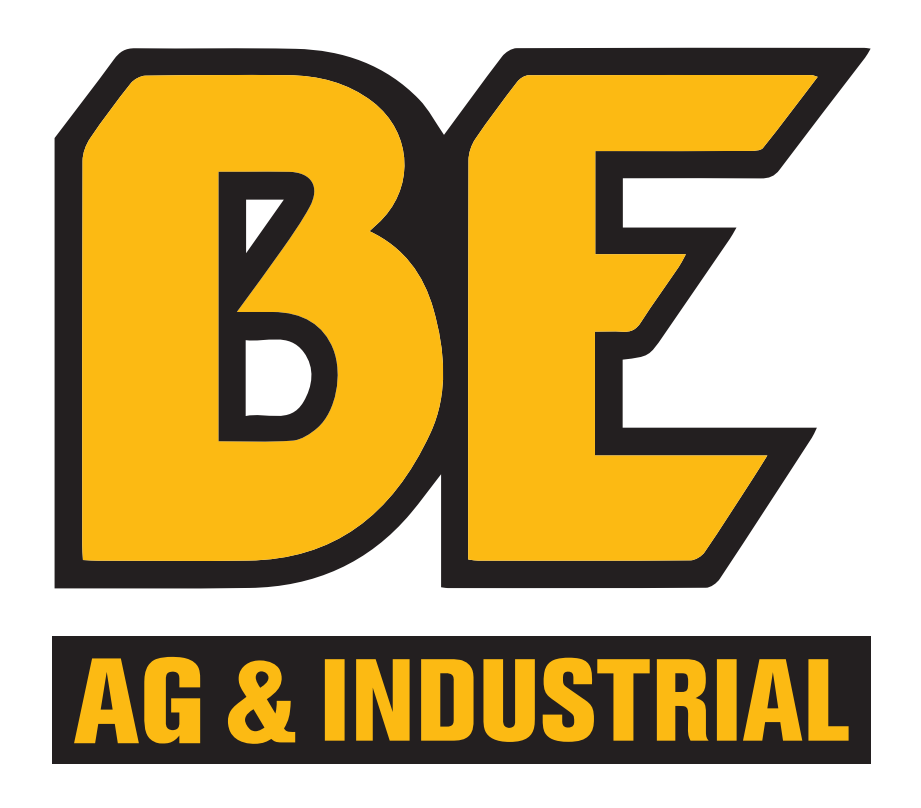

If you require any further assistance, we are always available to help by phone or email:

## 1.877.588.3311

weborders@brabereq.com